## **How to Add a Signature and Date to Your WSAS Short-term Loan Agreement**

- 1. Open WSAS Short-term Loan Agreement in Adobe Acrobat Pro DC (part of [Adobe Creative Cloud license](https://www.wellesley.edu/lts/techsupport/software/adobe) for Wellesley College).
- 2. Select "Fill & Sign" tool in the right pane. (The purple icon that looks like a pencil writing.)
- 3. Select "You" and "Fill & Sign"

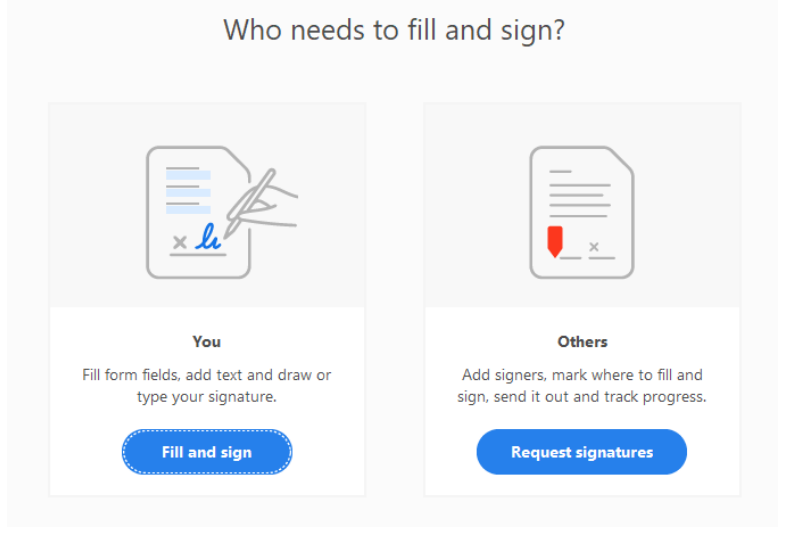

- 4. In the toolbar near the top of the page, select the Sign Tool (fountain pen graphic) and draw your signature. Then click "Apply" to place your signature on the form.
- 5. Click next to the Date Signed Borrower field on the bottom of the form and enter today's date MM/DD/YY.
- 6. Save the form and email the signed/dated form back to WSAS. Thank you!

**Note:** Documents may also be printed out and signed/dated. Scan or take a picture of the signed document, attach it to an email and send it back to WSAS.

**Contact Kat Longee at [loans@wellesley.edu](mailto:loans@wellesley.edu) or 781-283-2992 if you have any questions.**